PSPK

# **PETUNJUK PENGGUNAAN**

## PRESENSI KULIAH PAKAR QR CODE

**BAGI MAHASISWA** 

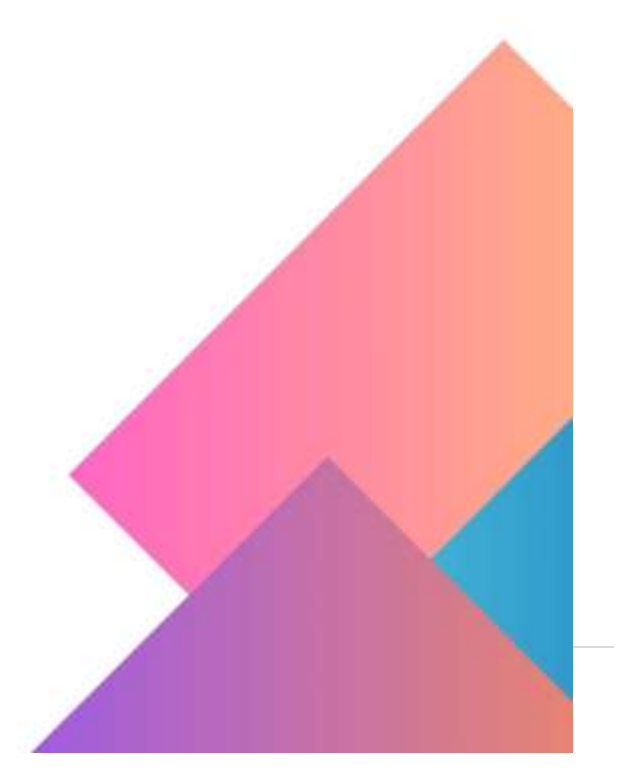

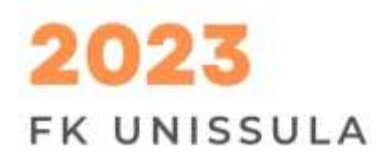

#### **PENDAHULUAN**

Salah satu bentuk kegiatan belajar mengajar (KBM) yang dilakukan di Program Studi Pendidikan Kedokteran (PSPK) adalah perkuliahan/kuliah pakar. Dosen pemberi materi kuliah pakar menyajikan materi sesuai dengan sasaran belajar yang telah ditentukan mata kuliah dan tertuang dalam Rencana Pembelajaran Semester/RPS. Kehadiran mahasiswa dalam kegiatan kuliah pakar ini menjadi krusial karena akan memengaruhi ketercapaian sasaran belajar yang telah ditentukan. Mahasiswa yang telah hadir dalam setiap perkuliahan harus dapat terekam secara *real time*, sehingga data yang terkumpul dapat dijadikan dasar bagi pengambilan keputusan tahap selanjutnya.

Rekam kehadiran mahasiswa dalam KBM kuliah pakar telah terfasilitasi melalui penggunaan QR code dari akun MSDI dosen pemateri kuliah pakar. Presensi kuliah pakar dilakukan oleh dosen pemateri setelah sesi perkuliahan berakhir. Mahasiswa tidak hanya melakukan presensi kehadiran ketika scanning QR code yang telah ditayangkan oleh dosen pemateri kuliah pakar, namun juga wajib memberikan Evaluasi Dosen oleh Mahasiswa (EDOM) terhadap perkuliahan yang baru saja selesai dilaksanakan agar kehadirannya dalam kuliah pakar dapat terekam oleh sistem (Gambar 1).

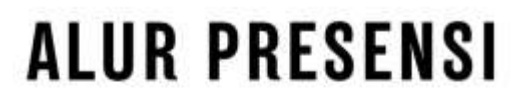

**KULIAH PAKAR** 

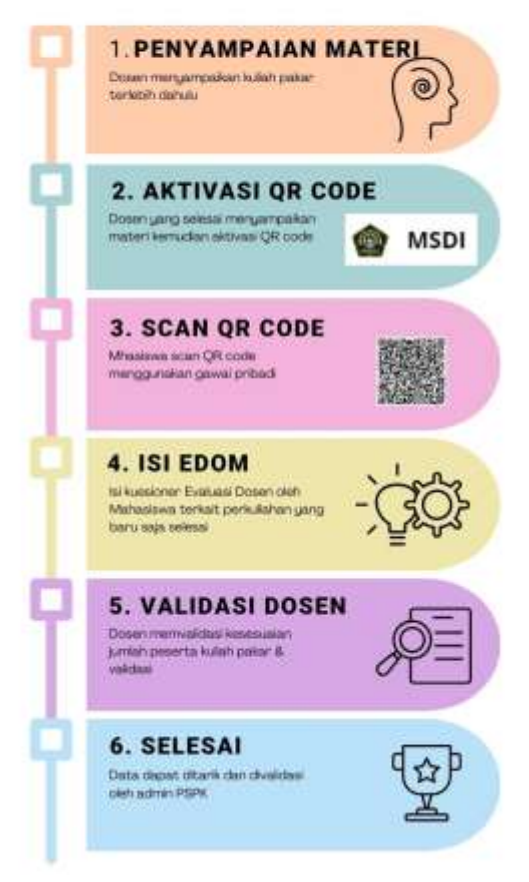

Gambar 1. Alur Presensi Kuliah Pakar QR Code

### **PANDUAN PRESENSI KULIAH PAKAR QR CODE BAGI MAHASISWA**

Kehadiran mahasiswa dalam setiap perkuliahan adalah salah satu cara agar mahasiswa dapat memahami materi sehingga sasaran belajar dapat tercapai. Persentase kehadiran mahasiswa dalam kuliah pakar akan terekam dan terekapitulasi secara otomatis dengan menggunakan sistem QR code.

Langkah yang harus dilakukan oleh mahasiswa untuk dapat terekam presensi perkuliahan adalah sebagai berikut:

1. Aktifkan aplikasi scanner pada gawai (tablet/handphone), atau dapat menggunakan google lens dengan cara membuka Google Chrome.

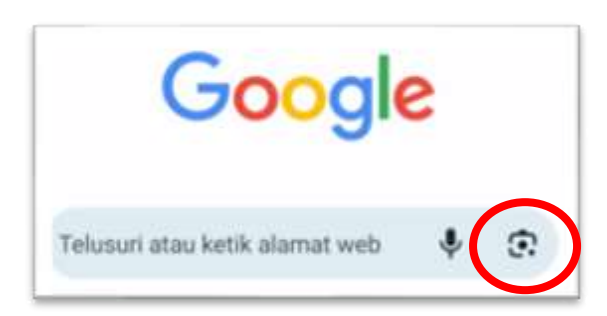

2. Lakukan pemindaian/scan pada QR code yang telah ditampilkan oleh dosen pemberi materi kuliah pakar pada layar. Tekan "TELUSURI", kemudian tekan tombol kaca pembesar.

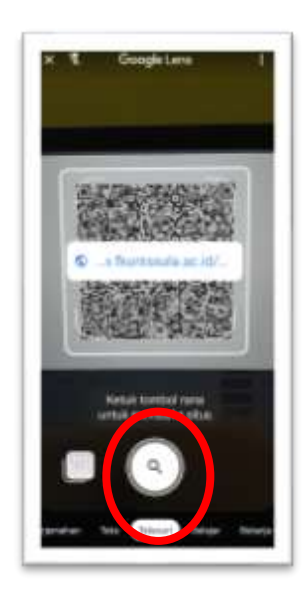

3. Isi username dan password pada tampilan layar sesuai dengan username dan password akun SIA mahasiswa masing-masing. Tekan tombol "MASUK" setelah memasukkan username dan password.

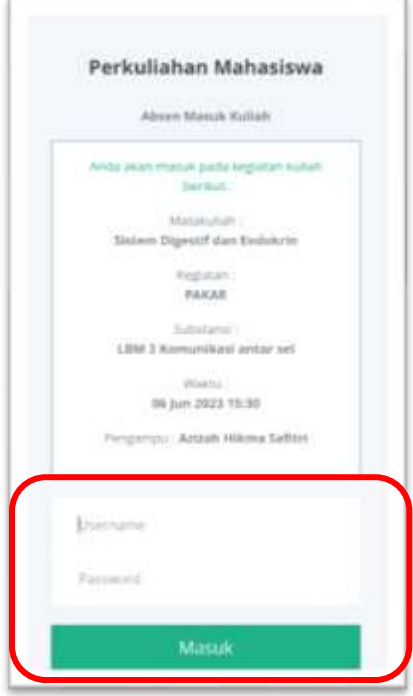

4. Tampilan layar akan berubah, dan mahasiswa WAJIB mengisi kuesioner agar kehadirannya dapat terekam oleh sistem.

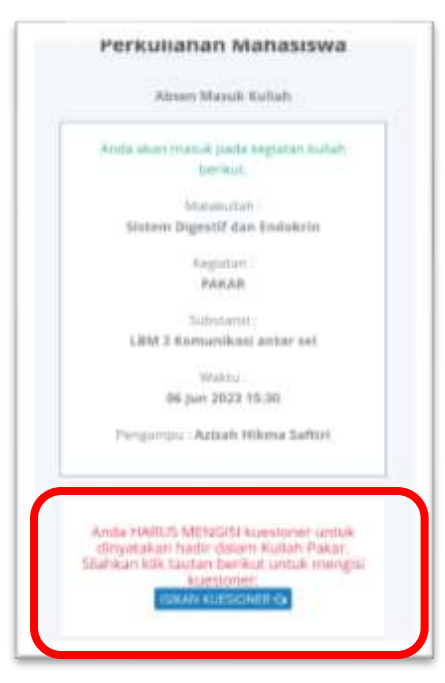

5. Mahasiswa dapat meng-klik lingkaran di depan jawaban yang sesuai dengan pertanyaan kuesioner.

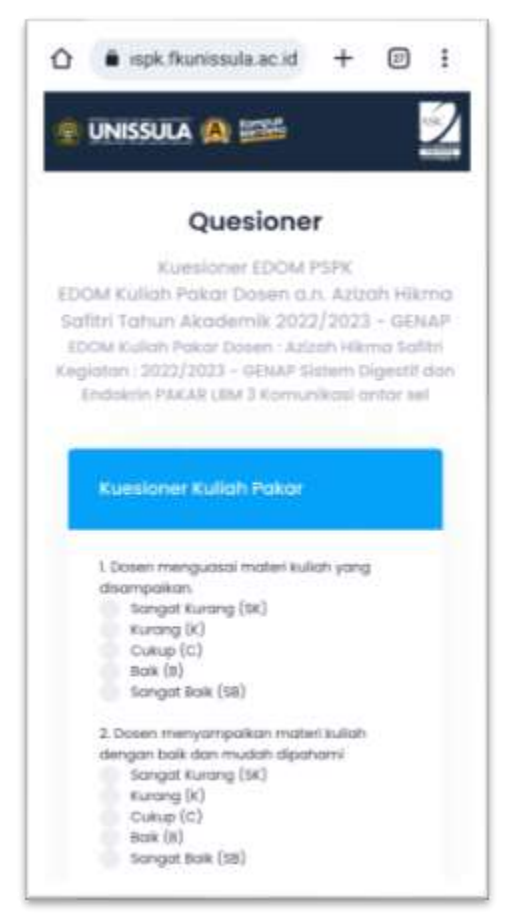

6. Jika seluruh pertanyaan kuesioner telah dijawab, mahasiswa dapat menekan tombol "SELESAI" berwarna biru, dan dapat memilih tombol "KELUAR" pada kotak dialog yang tampil.

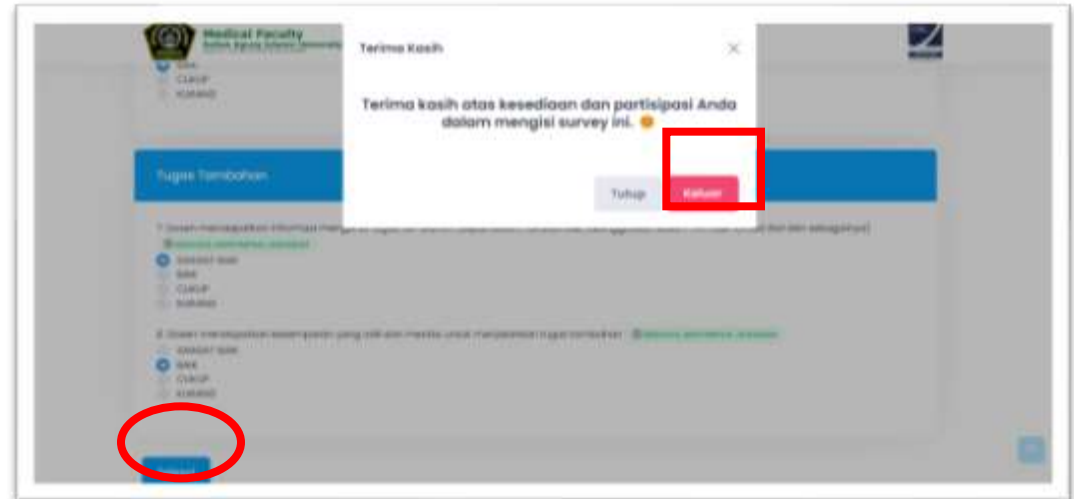

#### **PENUTUP**

Sistem presensi kuliah pakar menggunakan QR code bagi mahasiswa ini tentu masih memerlukan penyempurnaan. Semoga sistem presensi yang telah tersedia dapat memfasilitasi pengguna dan dapat digunakan untuk pertimbangan pembuatan kebijakan selanjutnya.